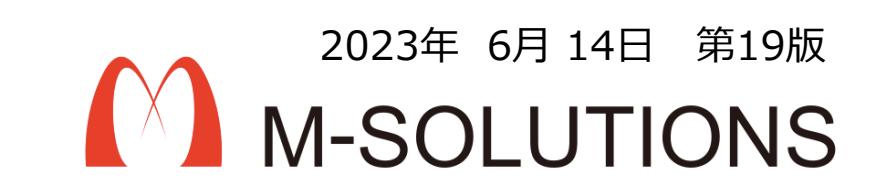

# 利用マニュアル

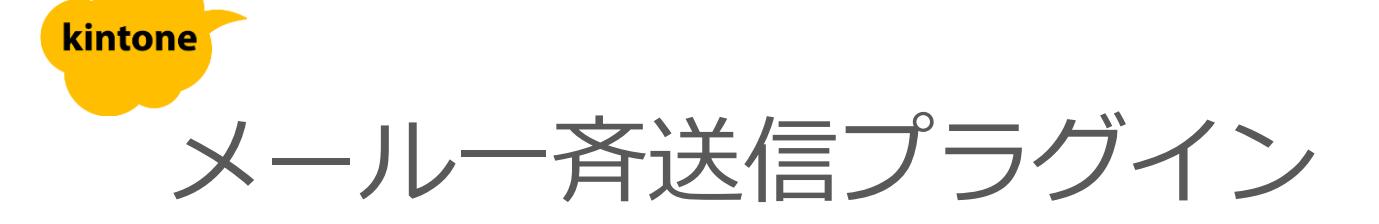

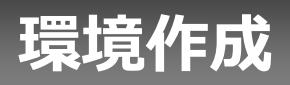

**事前準備**

#### メール一斉送信プラグインでは、メール送信にSendGridを利用します。 事前にSendGridの申し込みをお願いします。 参考URL:<https://sendgrid.kke.co.jp/>

また、SendGridの管理コンソールより、「api-key」の作成をお願いします。プラグ インの設定を行う時に、「api-key」を入力します。

参考URL: [https://sendgrid.kke.co.jp/docs/User\\_Manual\\_JP/Settings/api\\_keys.html](https://sendgrid.kke.co.jp/docs/User_Manual_JP/Settings/api_keys.html)

#### <span id="page-3-0"></span>**kintoneへのインストール手順**

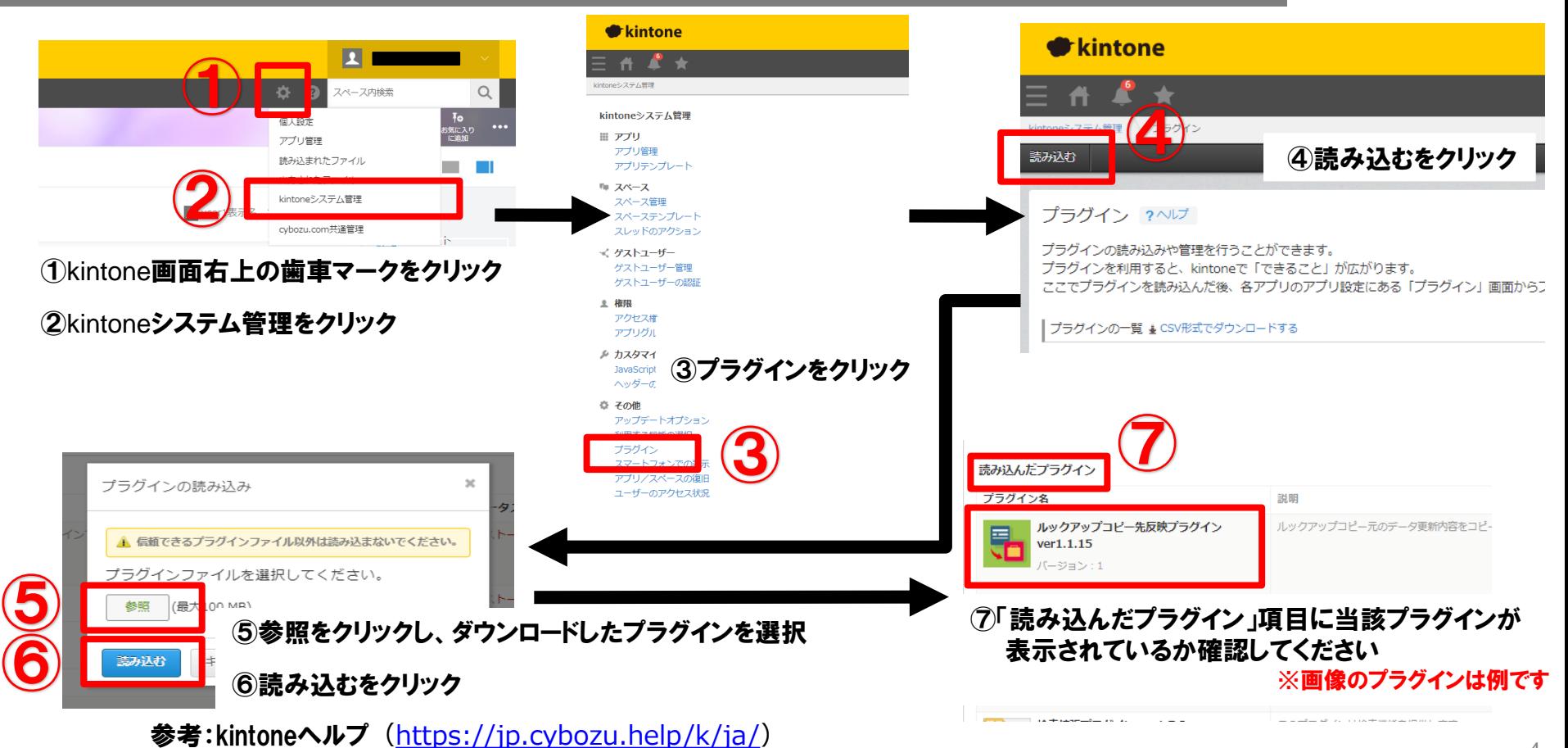

kintone ヘルプ > 管理者ヘルプ > プラグインの管理 > プラグインを追加/削除する(システム管理)

#### <span id="page-4-0"></span>**アプリへの設定手順**

![](_page_4_Figure_1.jpeg)

## **プラグインインストール、アプリテンプレート読み込み**

お手元に、メールでお送りしたプラグインおよびテンプレートのファイルをご準備ください。

1. kintoneにプラグインをインストールする

4[ページ](#page-3-0)を参考に、 「メール一斉送信プラグイン」をファイルか ら読み込んでインストールします。

参考) kintoneヘルプ (<https://jp.cybozu.help/k/ja/>) kintone ヘルプ > 管理者ヘルプ > プラグインの管理 > プラグ インを追加/削除する(システム管理)

2. アプリテンプレートを読み込む

下記URLを参考に、 メール一斉送信アプリテンプレートを 読み込みます。

参考) kintoneヘルプ (<https://jp.cybozu.help/k/ja/>) kintone ヘルプ > 管理者ヘルプ > アプリの管理 > アプリ テンプレートの管理 > アプリテンプレートファイルを kintoneに登録する

![](_page_5_Picture_8.jpeg)

![](_page_5_Picture_9.jpeg)

## **アプリ作成**

# 1. メールテンプレート、メール送信ログ、分類マスタアプリの作成

下記URLを参考に、 メール一斉送信アプリテンプレートから アプリを作成します。

参考) kintoneヘルプ (<https://jp.cybozu.help/k/ja/>) kintone ヘルプ > ユーザーヘルプ > アプリの作成と削除 > ファイルを読み込 んでアプリを作成する > テンプレートファイルからアプリを作成する

2. 配信先リストアプリの作成

下記URLを参考に、 アプリをはじめから作成します。 メールアドレス入力欄は必須です。

参考)kintoneヘルプ (<https://jp.cybozu.help/k/ja/>) kintone ヘルプ > ユーザーヘルプ > アプリの 作成と削除 > アプリをはじめから作成する

![](_page_6_Picture_7.jpeg)

![](_page_6_Picture_8.jpeg)

### **プラグイン設定1**

1. 配信先リストアプリに、メール一斉送信プラグインを追加

5[ページ](#page-4-0)を参考に、 配信先リストアプリにメール一斉送信プラグインを追加します。

参考) kintoneヘルプ (<https://jp.cybozu.help/k/ja/>) kintone ヘルプ > ユーザーヘルプ > アプリの設定 > プラグインを追加/削除する(アプリ設定)

2. プラグインの設定 (プロダクトキー)

プロダクトキーは保存時に自動生成されます。 プラグインを複数アプリに適用する場合、生成されたプロダクトキーをコピーし貼り付けて保存してください。

![](_page_7_Picture_70.jpeg)

※初回設定時にプロダクトキーが表示されますので、忘れないよう保管してください。プロダクトキーが わからなくなってしまった場合は、サポートへお問い合わせいただきドメインをお知らせください。 それはない しゅうしょう

## **プラグイン設定2**

#### 3. プラグインの設定 (api-keyとアプリID)

プラグイン設定画面でapi-key(FullAccess 権限)とアプリIDを登録します。

これでプラグインの必須項目設定は完了で す。

プレビューおよび編集画面と分類について は、後述の「プレビューおよび編集画面を 使用する場合」「テンプレート分類絞り込 みを利用する場合」をご参照ください。

![](_page_8_Picture_5.jpeg)

api-keyは、別途お申込みいただいたSendGridの管理コンソールより発行いただきます。 api-keyの作成については、下記よりご確認ください。 [https://sendgrid.kke.co.jp/docs/User\\_Manual\\_JP/Settings/api\\_keys.html](https://sendgrid.kke.co.jp/docs/User_Manual_JP/Settings/api_keys.html)

![](_page_9_Picture_0.jpeg)

### **配信先リスト作成**

![](_page_10_Figure_1.jpeg)

#### 配信先リストアプリにレコードを追加し、 配信先の登録を行う。

### ※作成したフォームによって表示は異なります

## **メールテンプレート作成**

#### メールテンプレートアプリにレコードを追加し、必要事項を設定する。

![](_page_11_Figure_2.jpeg)

## **予約語を利用した本文設定**

#### 件名や本文に配信先リストアプリの値を挿入することができます。

![](_page_12_Figure_2.jpeg)

## **予約語利用で値を取得できるフィールド一覧**

#### 予約語を利用して値を取得できるフィールドです。

![](_page_13_Picture_99.jpeg)

#### ※日時はUTC(協定世界時)で表示されます。

<例>ユーザーのタイムゾーンが「(UTC+09:00) 大阪、札幌、東京」の場合 配信リストアプリへの入力値 「2021-03-23 13:50」 メール送信される値 「2021-03-23T04:50:00Z」

### **メールテンプレートの詳細設定1**

下方にある詳細設定で「表示する」を選択すると、詳細設定が表示されます。

![](_page_14_Figure_2.jpeg)

通常、配信先リストアプリの値を挿入したいときは フィールドコードを予約語"##"で囲って指定しますが、 この設定をカスタマイズすることもできます。

#### たとえばここで下図のように設定を行った場合、

![](_page_14_Picture_65.jpeg)

#### 件名・本文で下図のように記載することで、フィールドコードが 「MailAdress」である入力フォームの値を取得できます。

本文[html]

9696メール9696

#### 下図の記載でも同じ値を取得できます。

本文[html]

##MailAdress##

## **メールテンプレートの詳細設定2**

![](_page_15_Figure_1.jpeg)

**一覧からのメール一斉送信**

配信先リストアプリの一覧から、送信対象を抽出。 メールテンプレートを選択して送信する。

## 一覧表示より送信対象を抽出し、 メールを一斉送信!

![](_page_16_Picture_31.jpeg)

#### 注意! メールの送信中は、ブラウザを閉じないようにしてください。 途中で閉じてしまうとメール送信が止まり、送信ログも出力されません。 <sup>17</sup>

### **詳細画面からのメール一斉送信**

#### レコード詳細画面より、個別送信も可能。

![](_page_17_Picture_2.jpeg)

#### **送信結果の確認**

![](_page_18_Figure_1.jpeg)

メールアドレスの形式が不正で送信できなかった場合はログアプリで分 かるが、登録したメールアドレスが存在しない(スペルミスも含む)ため に送信エラーになった場合は、SendGridのログを確認しないと分から ない。

送信後は両方のログ確認することを推奨する。

ログアプリの一覧の表示例

![](_page_18_Picture_50.jpeg)

エラーログの詳細画面から、 エラーログの詳細画面から、 送信情報を確認できる

![](_page_18_Picture_51.jpeg)

# **プレビューおよび編集画面を使用する場合**

### **プラグイン設定**

プラグイン設定画面でプレビューおよび編集画 面の表示を選択します。

● 表示しない メール送信前にプレビューおよび編集画面を 表示しません。

⚫ 表示する メール送信前にプレビューおよび編集画面を 表示します。

![](_page_20_Picture_4.jpeg)

## **一覧からのプレビュー表示**

配信先リストアプリの一覧から、送信対象を抽出。 メールテンプレートを選択してプレビュー表示。

一覧表示より送信対象を抽出し、 送信メールをプレビュー表示

![](_page_21_Picture_26.jpeg)

※詳細画面からもプレビュー表示できます。

## **プレビューおよび編集画面**

#### 送信前に送信内容をプレビュー表示できる。 内容の編集も可能。

プレビュー

From

宛先

 $CC$ 

**BCC** 

州夕 編集

添付ファイル

#### 編集 ■ 送付元メールアドレス kintone自動メール <kintone@cybozu.com> kintone@cybozu.com 技付元メールアドレス別名 ■ kintone自動メール · kotanaka@test.sbtech.co.ip 件名 新商品のお知らせ 本文 本日新商品をリリース致しましたのでお知らせします。 送信種別がHTMLもしくは 戻る 送信 取消 保存 HTMLタグであれば、 HTMLタグとして編集します 編集は編集ボタンを クリックで行います

送信元設定が"固定"の 場合のみ編集できます

### **プレビューからのメール送信**

#### 送信ボタンでメールを一斉送信。 一斉送信に成功すると完了メッセージが表示されます。

![](_page_23_Picture_19.jpeg)

# **テンプレート分類絞り込みを使用する場合**

**プラグイン設定**

プラグイン設定画面で分類マスタのアプリIDと 使用する分類を入力します。

使用する分類の選択肢

● 分類1 分類マスタの分類1のみを使用できます。

● 分類1及び分類2 分類マスタの分類1と分類2を使用できます。

⚫ 未選択

分類絞り込み機能を使用しません。

![](_page_25_Picture_7.jpeg)

### **分類作成**

#### 分類マスタアプリより分類項目を作成する。

![](_page_26_Picture_12.jpeg)

## **テンプレートへ分類を設定**

#### メールテンプレートアプリよりテンプレートの分類を設定する。

![](_page_27_Figure_2.jpeg)

## **テンプレート分類絞り込み**

分類を選択し、テンプレートを絞り込みます。 タ類に応じてテンプレート が絞り込まれます 三百五女 メール一斉送信プラグイン **Service** ▲ ) スペース: メール一斉送信プラグイン ) アプリ:配信先リスト  $\partial \phi$  $\blacktriangledown$  $\mathbb{H}$ ■顧客一覧 春  $0.0.0$ ▼ 新商品のお知らせ プレビュー 顧客連絡用 告知  $\mathbf{v}$  $\mathbf{v}$  $1 - 3$  (3件中) レコード番号 Name Mail Company  $\Box$ 田中浩太 テクノ貿易  $\prime$  0 kotanaka@test.sbtech.co.jp  $2$ 佐々木一郎 SBテクノロジー  $\rightarrow$ 分類を選択します  $\prime$  0  $\Box$  1 山田太郎 M-SOLTIONS  $1 - 3$  (3件中)

トライアル期限や、契約期日を超過してご利用の場合、アプリの一覧画面で下記ダイアログが表示され アプリを利用することができません。

その場合、アプリからプラグインを削除するか、ご契約の更新をお願いいたします。

![](_page_29_Picture_3.jpeg)

![](_page_30_Picture_0.jpeg)

- 弊社で動作確認しているブラウザは、Google Chromeとなります。
- 1通のメール送信で添付ファイルは、合計5MBまで送信可能です。
- メールテンプレートで指定する、送信先メールアドレス別名には、「@」が含まれないよう、 注意してください。メールサーバーにより、名称が切れる可能性があります。
- メールアドレスのスペルミスなどで送信先が存在しない場合でも、メール一斉送信プラグ インでは正常終了となります。必ずSendGrid側のステータスもご確認ください。
- 一度のメール送信は1,000件を目安としてください。
- メール一斉送信プラグインの処理が終っても、実際にお客様へメールが配信されるまで、 タイムラグがあります。
- メール送信が終了するまで、ブラウザを閉じないでください。ブラウザを閉じると中断しま す。
- 通知内のURLが勝手に置換されるのは、SendGridの設定によるものです。以下のURLを 参考にしてクリックトラッキングを無効にしてください。

<https://support.sendgrid.kke.co.jp/hc/ja/articles/206253421->

![](_page_31_Picture_0.jpeg)

• kintoneのフィールド値を通知に挿入する際、書式は反映されません。

(例1)桁区切り:1,000 → 1000 (例2)単位記号:¥1000 → 1000

「文字列結合プラグイン」を利用すると、数値の書式や単位記号を設定して文字列として利用するこ とで、書式を反映した通知を行うことができます。 ※半角円マーク「¥」は一部メールでバックスラッシュ「\」に変換されます。全角円マーク 「¥」をご利用ください。

- ゲストスペースに対応しています。
- モバイル端末に対応していません。
- セキュアアクセスに対応しています。
- SAML認証に対応しています。
- Basic認証に対応しています。
- LGWAN環境に対応していません。